## How to install the Printer driver.

### IMPORTANT: Connect your Printer to your computer and turn it on. Windows will sometimes will prompt to install the printer driver. Select CANCEL and not try again.

#### Now do the following:

Go to www.seagullscientific.com.

Step 1. Download the windows driver for TSC or model of printer you intend to use

Step 2 Run the install set up and install the printer driver required.

Step 3 Once installed Name the printer as appropriate

Step 4 DO NOT SET AS DEFAULT AND DO NOT PRINT A TEST PAGE DO NOT SHARE THE PRINTER

STEP 5 Under Control Panel Go to the properties of the printer you have just installed (This varies with Windows 8 and you need to choose "Printer Properties"). and click on the "PORTS" tab. Now select the port to be used by the printer. You must have the printer connected and turned on. If it is a USB connection you will see a USB port on the list and not used by any other printer. If it has to have an ethernet address then you will need to "add port" and give it the ethernet address. IP Address)

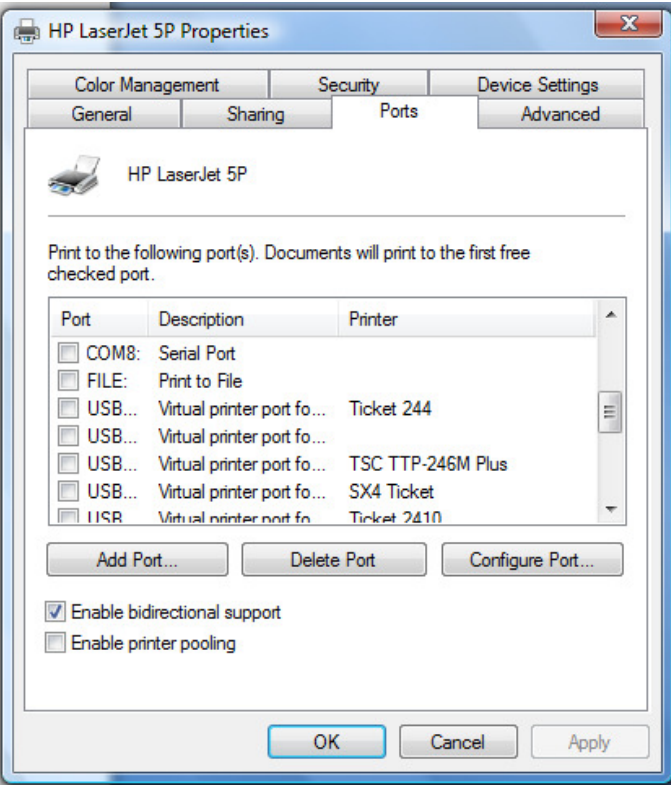

Step 6 Select the port and then "apply" and go back to the General tab and "Print Test Page" If the correct port has been selected then it should print or feed a label. If not select another port and repeat. Once you have the port select close the printer properties and return to TICKET.

Other than port selection this driver is used for nothing else when used with TICKET. ( unless specified, check with Accurate Labelling)

Depending on what printer is being used with Ticket 2000, some drivers are part of the software others are not. You can see the list of printers in Ticket 2000, when allocating the

#### SEE BELOW

# To allocate a printer to a label design, you do as follows:

Place the mouse over the PRINT icon and on the left hand column will appear PRINTER SET UP ( You must have a label open for this to work)

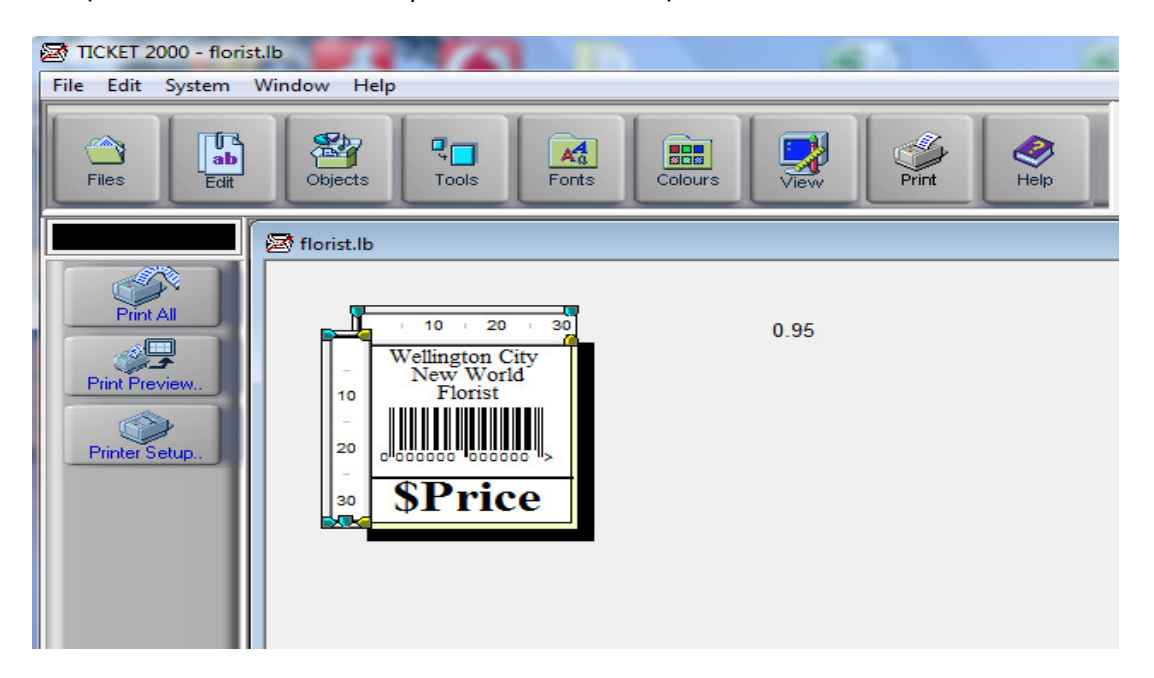

Click Printer Set up.

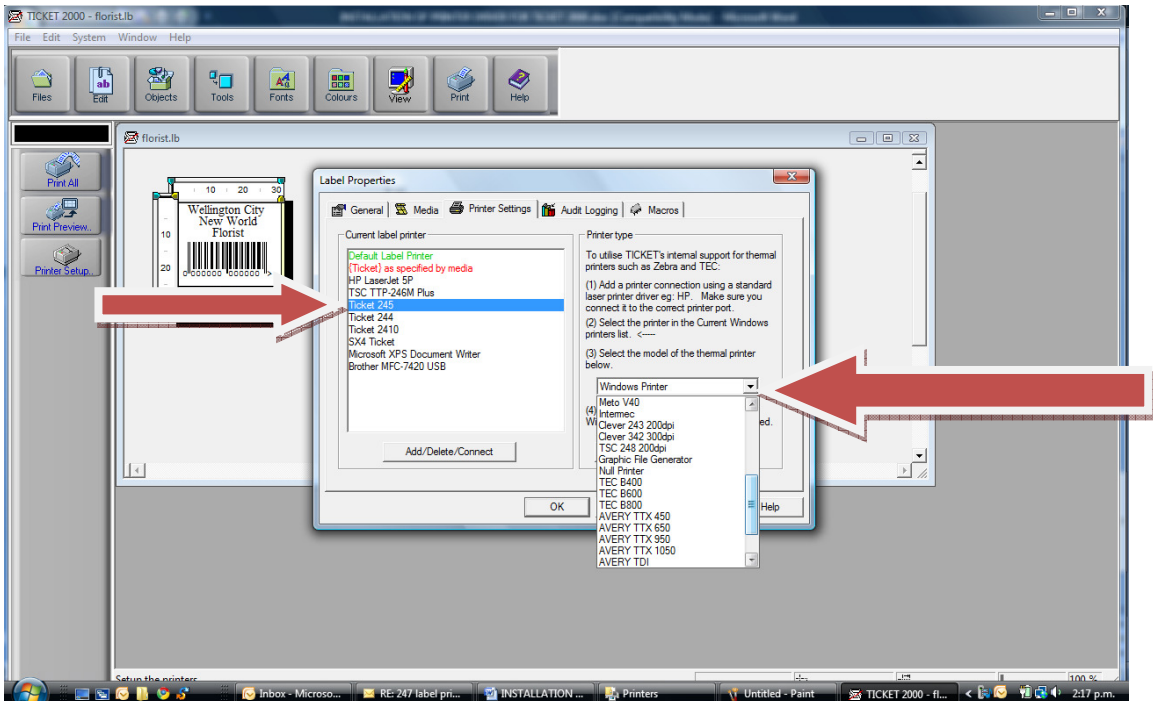

Select the Printer under the " Current Label Printer" It will usually be highlighted in **BLUE** as TICKET or named as you choose when you installed the printer. Then using the drop down window on the right select the model printer you are using. Then click "Properties" and the following will appear.

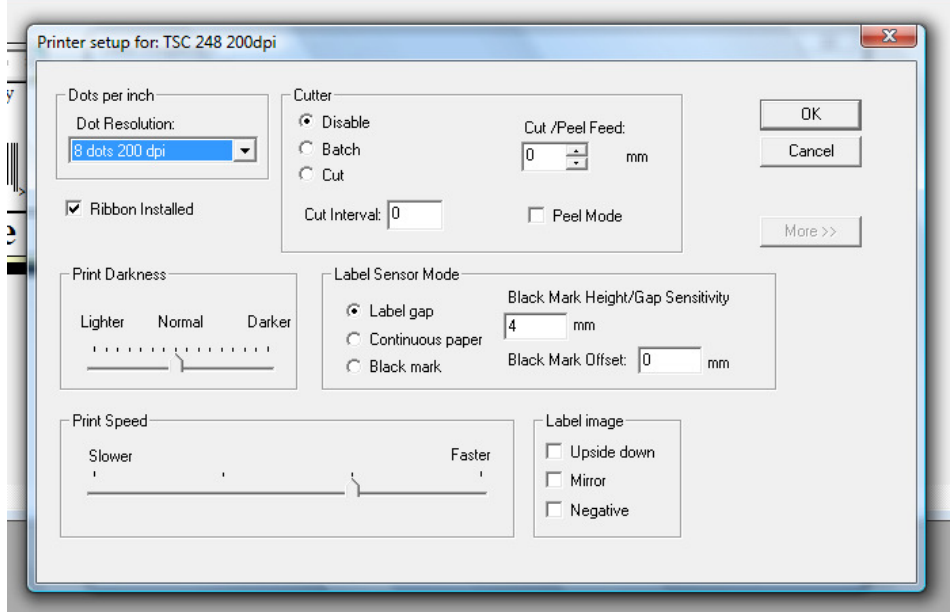

 Make the correct selection to suit tor printer and click OK, then OK and return to the label; screen.

If you do not have a printer on the list , controls for the printer need to be done via the Windows driver.